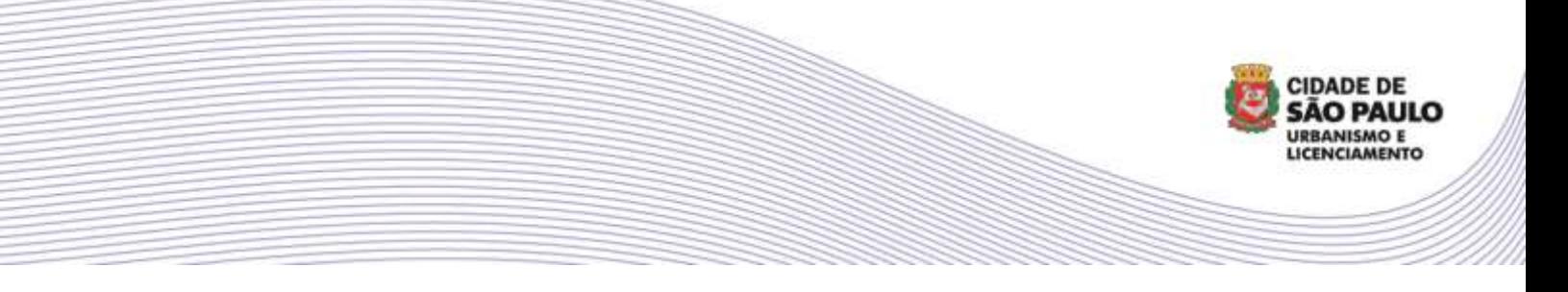

**MANUAL DE ACESSO AO PORTAL DE LICENCIAMENTO LEI DE REGULARIZAÇÃO - 17.202/2019**

# **COMO PREENCHER O REQUERIMENTO**

O primeiro passo para acesso ao **Portal de Licenciamento | Lei 17.202/2019** é a realização do cadastro na **Senha Web**. É obrigatório que todos os envolvidos – exceto casos descritos na página 12 – possuam Senha Web própria para prosseguir, ela serve como chave de acesso para o conteúdo e validação dos pedidos.

Acesse o sistema através do link **<https://portaldelicenciamento.prefeitura.sp.gov.br/prodam/>** e, caso ainda não possua Senha Web, clique no ícone **CADASTRAR-SE** e siga as instruções. Caso tenha e queira atualizar seus dados, utilize o mesmo caminho. Há também a possibilidade de acesso ao sistema por meio de **Certificado Digital**.

**IMPORTANTE:** Recomendamos a utilização da versão mais atualizada do navegador **Google Chrome** e a limpeza frequente nos dados de navegação para uma melhor experiência.

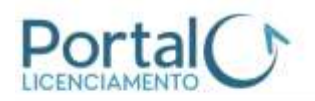

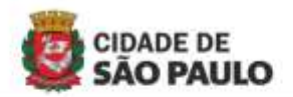

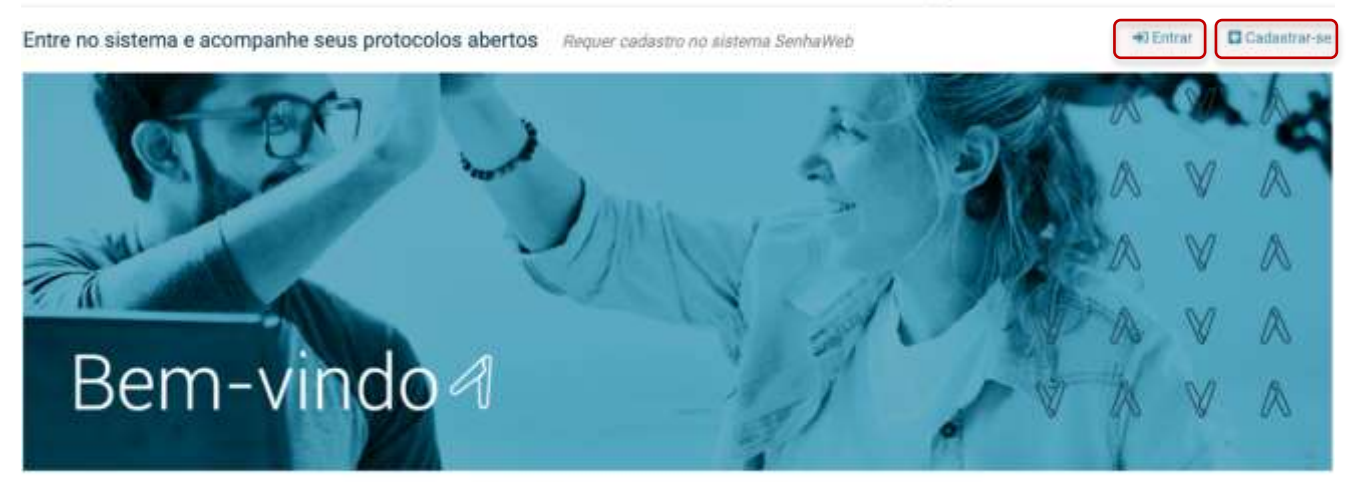

Solicite seu Licenciamento Eletrônico, escolhendo uma das vias abaixo:

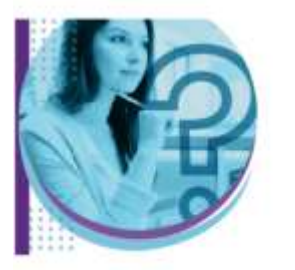

Qual a licença adequada para o meu caso?

Aqui te ajudamos passo-apasso

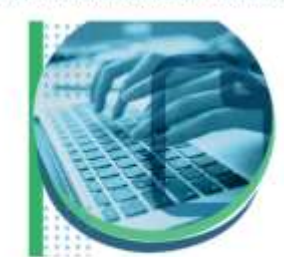

1777 1777 1833 1934 1945 1946 1947 1948 1949 1949 1940 1941 1942 1944 1945 1946 1947 1948 1949 1949 1949 1949 1

Já sei o assunto

Preencher requerimento

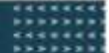

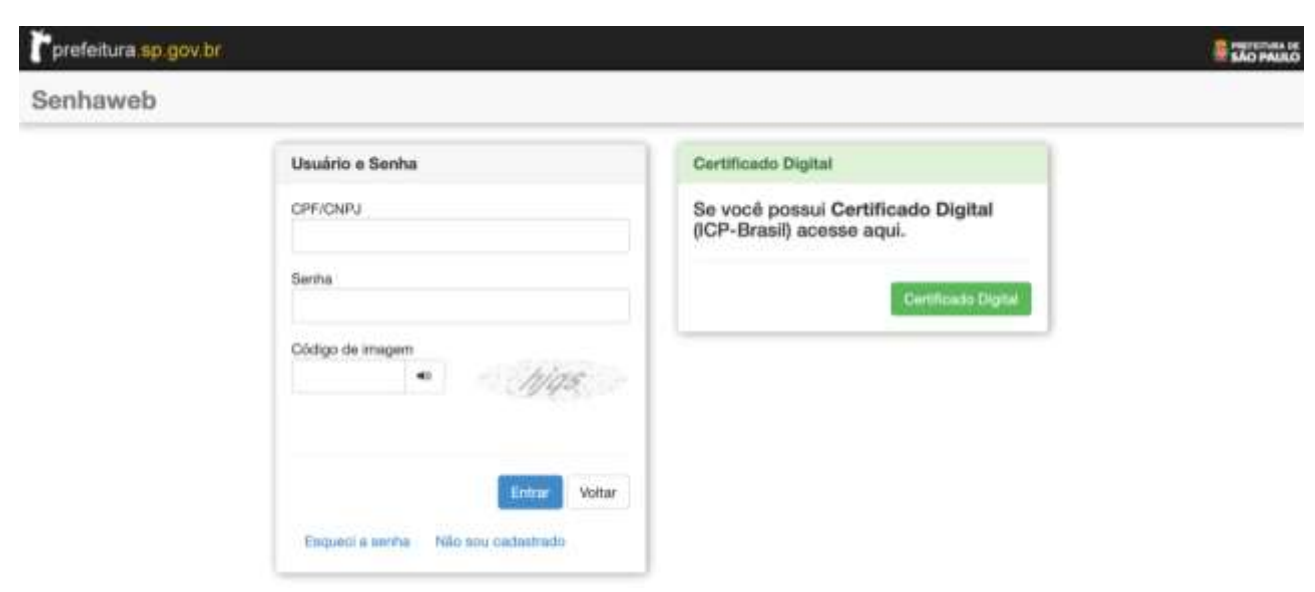

Após login no sistema, selecione o assunto **CERTIFICADO DE REGULARIZAÇÃO - LEI 17202/ 2019**.

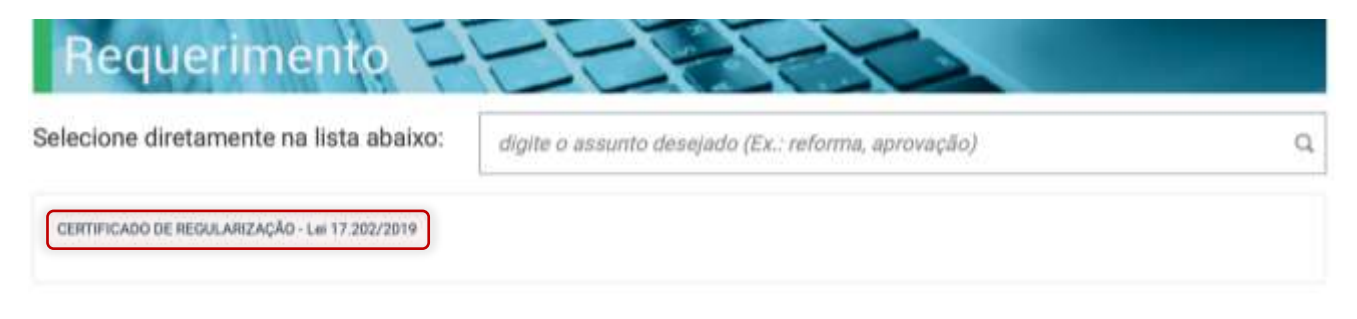

Verifique se, conforme legislação, a edificação objeto do pedido foi concluída até **31/07/2014**. Em caso afirmativo, clique em **SIM** e o ícone para acessar do **FORMULÁRIO DE REQUERIMENTO** para o Certificado de Regularização será ativado.

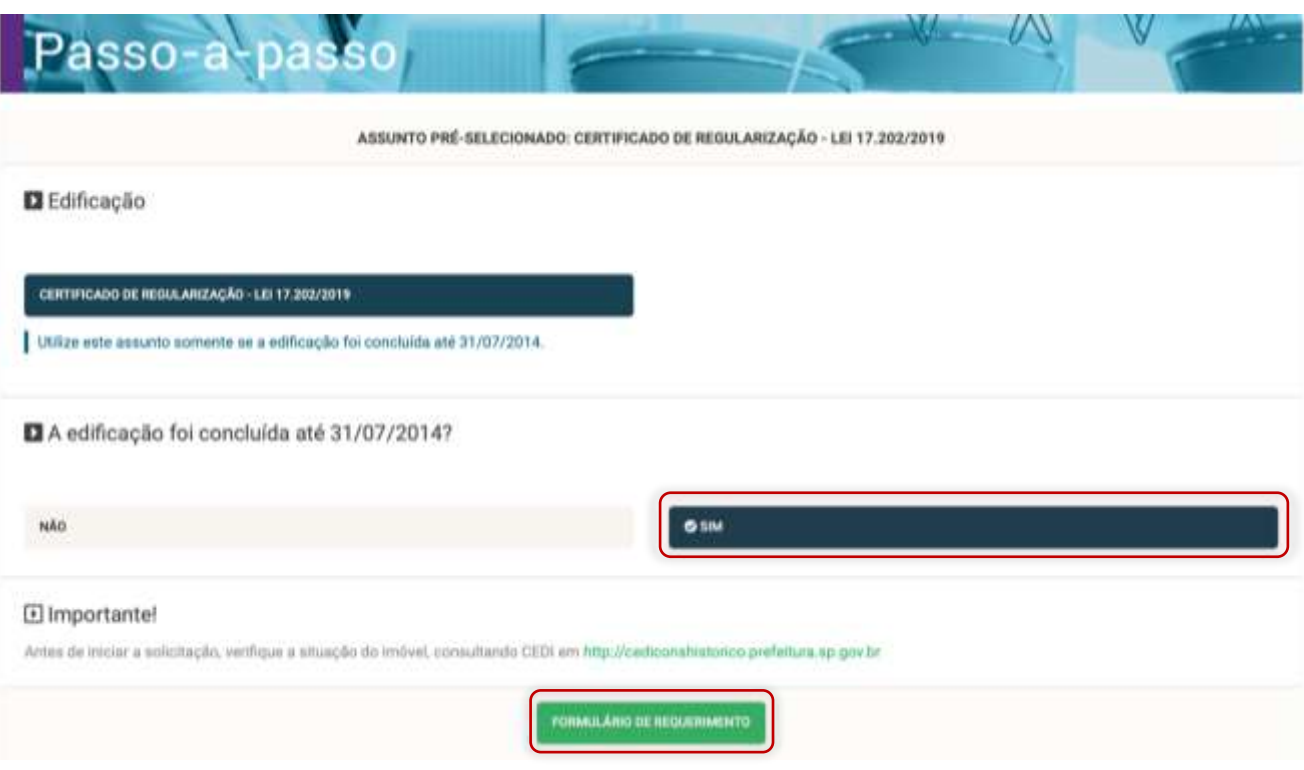

No primeiro acesso será apresentada a tela **MEU CADASTRO** para preenchimento do campo **E-MAIL** e, opcionalmente, do **TELEFONE**. Esta tela poderá ser acessada a qualquer momento clicando na barra fixa localizada no canto esquerdo superior da tela conforme imagem a seguir:

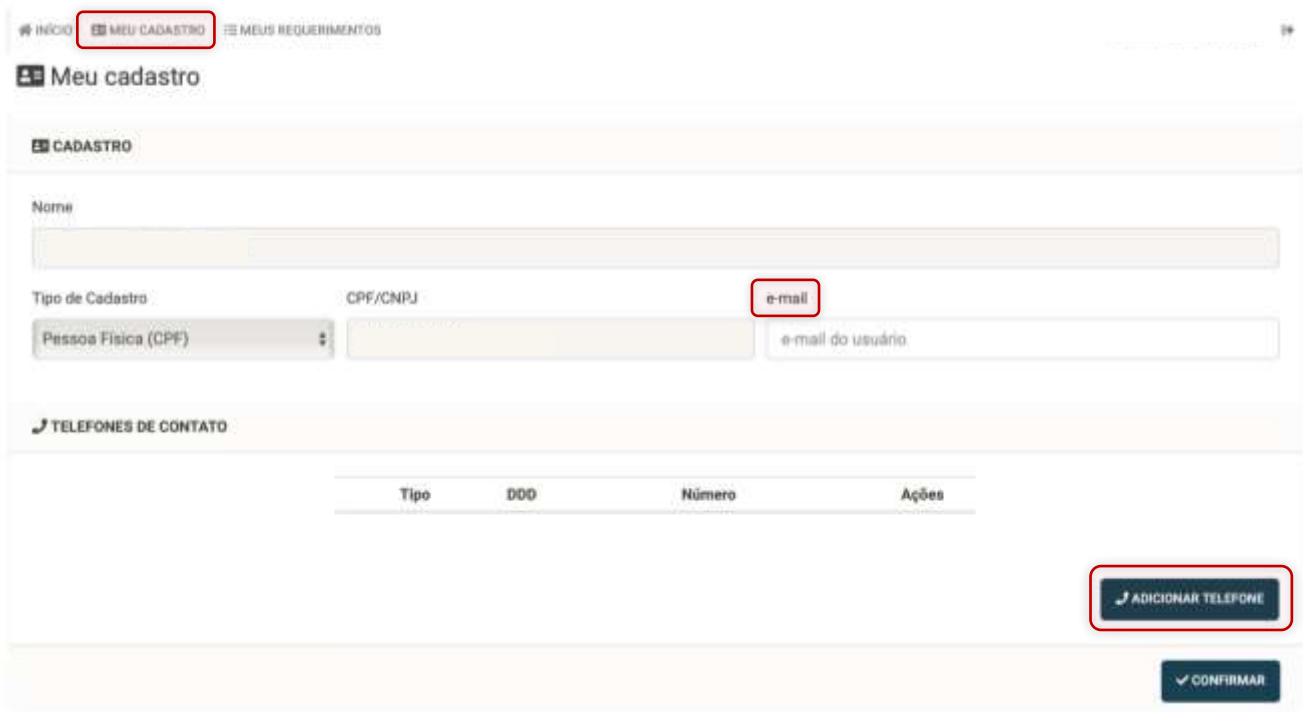

Ainda no primeiro acesso, após a confirmação dos dados da tela **MEU CADASTRO**, será apresentada a tela **Termo de Aceite de Uso do Sistema de Licenciamento Eletrônico**. Após leitura e concordância, marque a opção **LI E CON-CORDO** e clicar no botão **CONFIRMAR** para prosseguir.

#### **ED** Meu cadastro

Termo de Aceite Geral do Sistema

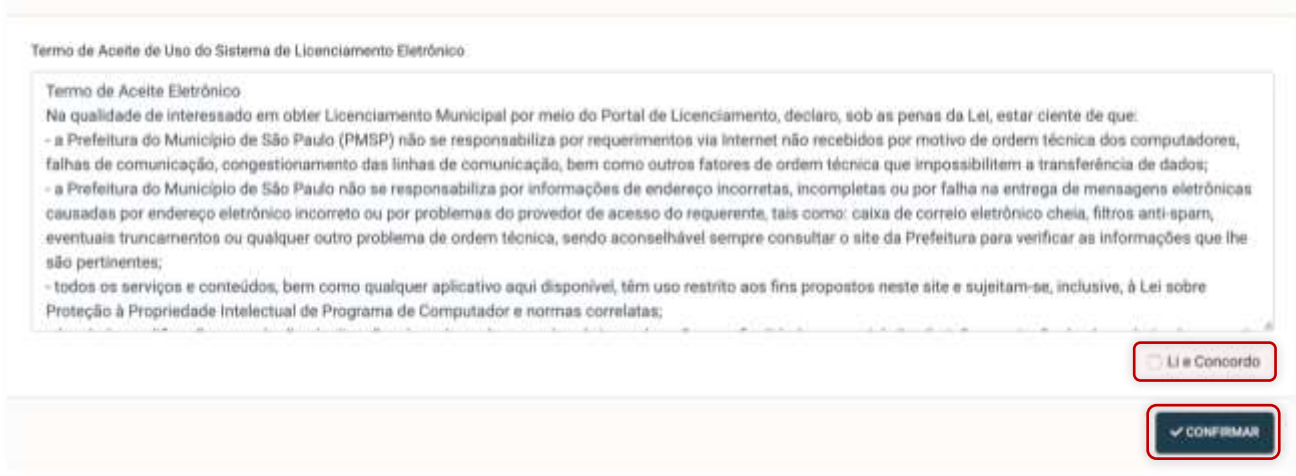

**IMPORTANTE:** Caso o envolvido possua vínculos de responsabilidade legal com pessoa jurídica, será apresentada a tela **REPRESENTAÇÕES PERMITIDAS**. Atente-se para selecionar a opção correta pois serão exibidos os processos e aceites atrelados ao documento escolhido. Por exemplo, um representante legal cadastrado com CPF deve acessar utilizando a opção **TITULAR CPF**. Para prosseguir, clique em **CONTINUAR**.

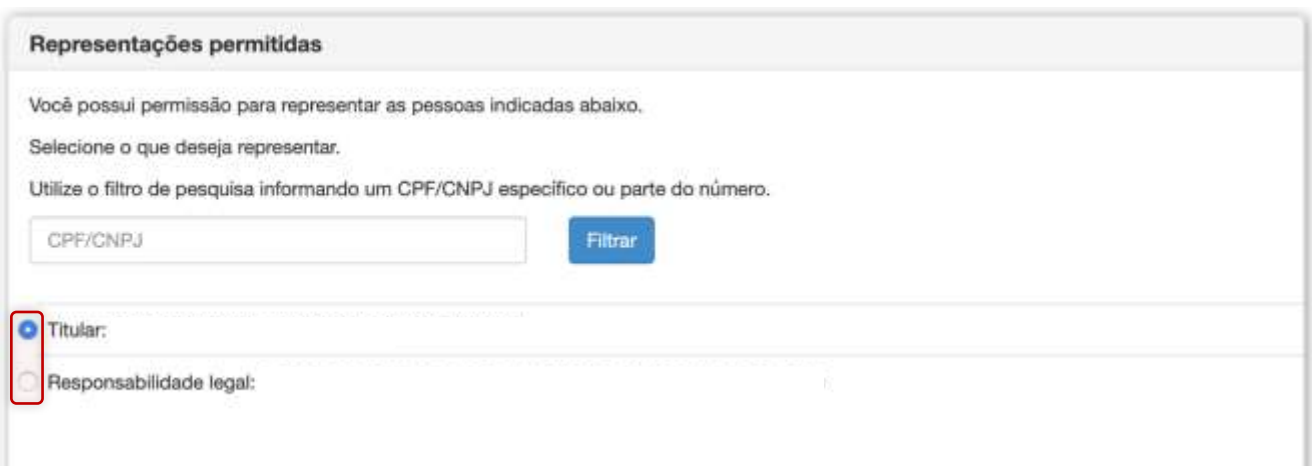

A estrutura geral do Portal foi dividida da seguinte forma - acompanhe numeração na imagem abaixo:

- As **ABAS (1)** agrupam os tópicos que compõem o processo e dentro dos quais estão as **SEÇÕES (2)**.
- Para navegar pelas abas e seções, basta clicar sobre o ícone que deseja acessar.
- Em cada seção pode haver um ou mais **BLOCOS (3)** de informações.
- Para habilitar a edição das informações na seção é necessário clicar no ícone **ADICIONAR** ou **EDITAR (4)**. Após incluir os dados, não se esqueça de **CONFIRMAR** para que as informações sejam salvas.

**IMPORTANTE:** Ao abrir um bloco, pode haver campos preenchidos sem possibilidade de edição pois o sistema busca informações previamente fornecidas no formulário e também nos bancos de dados da Prefeitura. Caso seja necessário alterá-las ou corrigi-las, retorne à página onde o dado foi cadastrado originalmente.

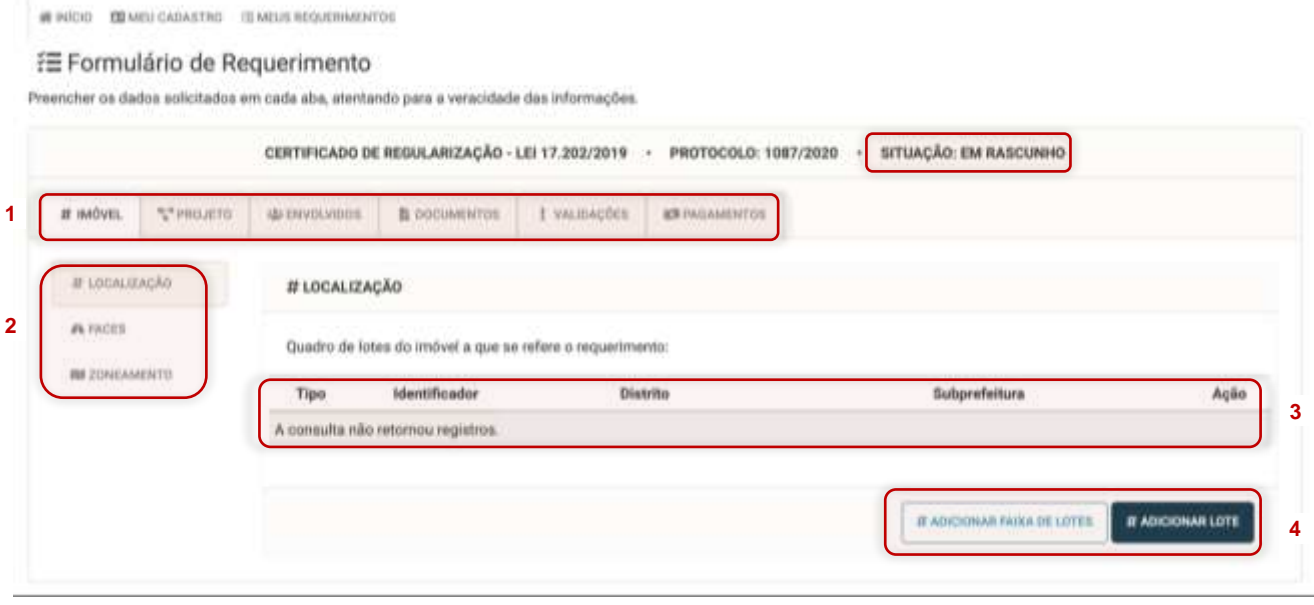

**IMPORTANTE:** A sequência para finalizar o requerimento e tornar o protocolo um processo é a seguinte: **EM RASCUNHO > AGUARDANDO ACEITE > AGUARDANDO DTCO > AGUARDANDO PAGAMENTO** – o status pode ser visualizado no campo **SITUAÇÃO**. Acompanhe neste manual como passar por todas as etapas.

# **A. ABA IMÓVEL**

#### **A1. SEÇÃO LOCALIZAÇÃO**

Clique em **ADICIONAR LOTE** para escolher o tipo e preencha o **IDENTIFICADOR** quando se tratar de **SQL** ou **INCRA** para que os demais dados sejam retornados. Para **ÁREA PÚBLICA**, pesquise pelo nome do logradouro ou CEP e selecione a opção correspondente ao endereço desejado. Complete os dados faltantes e confirme o cadastro.

#### # Adicionar Lote

![](_page_4_Picture_105.jpeg)

#### Se necessário, clique em **ADICIONAR FAIXA DE LOTES** para inserir uma sequência de lotes.

![](_page_4_Picture_106.jpeg)

### **A2. SEÇÃO FACES**

O bloco **FACES/TESTADAS CADASTRADAS** exibe de forma automática todas as faces vinculadas ao(s) SQL informado(s) na seção anterior – selecione a face principal clicando no item desejado.

Caso exista uma face não cadastrada no bloco anterior, clique em **ADICIONAR FACE/TESTADA** no bloco **FA-CES/TESTADAS NÃO CADASTRADAS** para incluir as informações pertinentes.

 $\approx$ 

CONFIRMAR

**Q CANCELAR** 

![](_page_5_Picture_80.jpeg)

### **A3. SEÇÃO ZONEAMENTO**

O bloco **ZONEAMENTOS CADASTRADOS** exibe de forma automática os zoneamentos vinculados aos SQL informados.

![](_page_5_Picture_81.jpeg)

![](_page_5_Picture_82.jpeg)

Caso exista um zoneamento não cadastrado no bloco anterior, clique no botão **ADICIONAR ZONEAMENTO** para incluir as informações pertinentes em **ZONEAMENTOS NÃO CADASTRADOS**.

Quando a localização for do tipo **INCRA** ou **ÁREA PÚBLICA** ou para casos de SQL com código de zoneamento 99 (não definido) obrigatoriamente deverá ser adicionado um zoneamento clicando em **ADICIONAR ZONEAMENTO** onde deverão ser informados os campos **LEGISLAÇÃO** e **ZONA** desejados.

# **B. ABA PROJETO**

### **B1. SEÇÃO TERRENO**

#### Preencha todos os campos em tela:

![](_page_6_Picture_51.jpeg)

A depender da **ÁREA PERMEÁVEL EXISTENTE (M²)** informada, serão habilitados campos relacionados à existência ou não de caixa de retenção. Nesta caso, responda a pergunta **EXISTE CAIXA DE RETENÇÃO?** com "Sim" ou "Não".

![](_page_6_Picture_52.jpeg)

O Portal de Licenciamento calculará, conforme art. 11 da Lei nº 17.202/2019, o volume da caixa de retenção a ser atendido e apresentará o valor no campo **VOLUME DO DISPOSITIVO NÃO ATENDIDO (M³).**

![](_page_6_Picture_53.jpeg)

Caso não haja atendimento das condições de permeabilidade, a exigência poderá ser convertida em recursos financeiros a serem depositadas no Fundo de Desenvolvimento Urbano – FUNDURB. Insirir o valor do cálculo constante no §1º do artigo 17 do Decreto nº 59.164/2019 no campo **CONVERSÃO EM RECURSOS FINANCEIROS AO FUNDURB (R\$)**.

![](_page_7_Picture_56.jpeg)

### **B2. SEÇÃO USOS**

Clique em **ADICIONAR USO** para selecionar a **CATEGORIA DE USO** e demais informações.

Caso exista mais de uma categoria de uso para o imóvel, repita o procedimento para adicionar cada um deles, informando as áreas correspondentes. Ao final, será apresentado um quadro com todos os usos e a somatória dos valores fornecidos em cada deles.

![](_page_7_Picture_57.jpeg)

*<u>O CANCELAR</u>* 

**CONFIRMAR** 

![](_page_8_Picture_58.jpeg)

### **B3. SEÇÃO EDIFICAÇÃO**

O **QUADRO DE ÁREAS** é preenchido automaticamente a partir das informações prestadas anteriormente e não é passível de alteração. Para revisão retorne para a seção **USOS**.

![](_page_8_Picture_59.jpeg)

O bloco **ÁREAS POR SQL** deve ser preenchido para os requerimentos com mais de um SQL cadastrado. Clique em **EDITAR** para habilitar e, em seguida, **ADICIONAR**. Selecione o SQL e informe a **ÁREA CONSTRUÍDA** (soma das áreas computável, não computável, regular e a regularizar) correspondente a ele. Repita o processo quantas vezes forem necessárias. A soma das áreas distribuídas pelos SQL não pode ser maior que a **ÁREA TOTAL** informada previamente.

![](_page_8_Picture_60.jpeg)

As **CARACTERÍSTICAS GERAIS** possuem campos para informações complementares sobre a edificação:

![](_page_9_Figure_0.jpeg)

#### **RESIDENCIAL – HIS**

Preenchido automaticamente com valores informados na seção **USOS** quando incluído tipos de uso HIS.

#### **RESIDENCIAL – HMP**

Preenchido automaticamente com valores informados na seção **USOS** quando incluído tipos de uso HMP.

#### **RESIDENCIAL – OUTRAS**

Preenchido automaticamente com valores informados na seção **USOS** quando incluído usos diferentes de HIS e HMP.

#### **NÚMERO DE SUBSOLOS**

Informar um valor maior ou igual a zero (0).

#### **NÚMERO DE PAVIMENTOS**

Informar um valor maior ou igual a um (1) – exceto subsolo, ático e caixa d'água.

![](_page_10_Picture_113.jpeg)

### **B4. SEÇÃO OUTORGA ONEROSA**

No bloco **OUTORGA ONEROSA DO DIREITO DE CONSTRUIR** será exibida a verificação prévia sobre a necessidade de Outorga Onerosa que deve ser seguida pela validação da informação pelo requerente. Em caso afirmativo, preencha:

- **ÁREA TOTAL DO OBJETO DA OUTORGA (m²)** de acordo com as informações de projeto prestadas.
- **VALOR ESTIMADO DA CONTRAPARTIDA FINANCEIRA (R\$)** a partir das "Planilhas de Cálculo do Valor da Outorga Onerosa" disponibilizadas no link em **PARA ESTIMAR O VALOR DA OUTORGA CLIQUE AQUI**.

![](_page_10_Picture_114.jpeg)

### **B5. SEÇÃO INFORMAÇÕES COMPLEMENTARES**

Clique em editar para responder às perguntas de acordo com o objeto da regularização. Havendo dúvidas, sugerimos que consulte legislação correspondente a cada um dos itens:

![](_page_11_Picture_74.jpeg)

### **C. ABA ENVOLVIDOS**

**IMPORTANTE:** Todos os envolvidos (CPF ou CNPJ) no processo devem possuir **Senha Web** própria – exceto os casos em que o interessado possuir procurador ou representante legal onde este, por sua vez, deverá ter Senha Web. **Não é possível concluir o cadastro de envolvidos sem Senha Web e sem procurador ou representante legal.**

#### **C1. SEÇÃO PROPRIETÁRIOS**

Clique em **ADICIONAR** para preencher os campos necessários. Após preenchimento, será exibida a lista com todos os proprietários adicionados e acompanhados dos ícones **ALTERAR** e **EXCLUIR** que permitem alterações.

![](_page_11_Picture_75.jpeg)

**12**

### **C2. SEÇÃO RESPONSÁVEL TÉCNICO**

Clique em **ADICIONAR** para preencher os campos necessários. Após preenchimento, será exibida a lista com todos os proprietários adicionados e acompanhados dos ícones **ALTERAR** e **EXCLUIR** que permitem alterações.

![](_page_12_Picture_71.jpeg)

### **D. ABA DOCUMENTOS**

Nesta aba devem ser carregados todos os arquivos de documentos referentes ao processo. Clique em **ENVIAR AR-QUIVOS** para acessar a página **ADICIONAR ARQUIVOS**, onde serão apresentadas as pastas para anexá-los. Lembramos que na pasta **PROJETOS** será aceito somente arquivo **DWF**. Para as demais somente arquivos **PDF**.

**IMPORTANTE:** Não serão aceitos arquivos salvos em formato **DWFX renomeados para DWF**, os arquivos precisam ser originalmente salvos com a extensão correta.

![](_page_12_Picture_72.jpeg)

É possível anexar quantos arquivos desejar. Selecione a **PASTA** correta para cada assunto e o **TIPO DE DOCUMENTO**. Clique em **ENVIAR** após selecionar os arquivos no formato correto, e quando os campos estiverem mostrando 100%, acionar o botão **CONFIRMAR** para concluir o envio do arquivo.

![](_page_13_Picture_88.jpeg)

**IMPORTANTE:** No caso dos arquivos **DWF** será necessário que o requerente acione a validação dos mesmos clicando no botão **PREVIEW DE CHANCELA** indicado na imagem a seguir:

19/05/2021

MARIANA COSTA

**PANSERI** 

40931726840

٠ L

![](_page_13_Picture_89.jpeg)

Projeto Simplificado

PLANTA.dwf 0,16 MB

O arquivo será baixado em seu computador com a pré-visualização da chancela e o botão ficará verde. Caso seja encontrado erro no arquivo, o botão ficará vermelho e não será possível finalizar o requerimento. Para estes casos sugerimos consulta ao Manual de Apresentação de Peças Gráficas.

![](_page_13_Picture_5.jpeg)

# **E. ABA VALIDAÇÕES**

### **E1. SEÇÃO VALIDAÇÕES**

Apresenta o resumo e as respectivas validações de todas as seções do requerimento. Existem três categorias:

- **OK – EM VERDE** Informação obrigatória corretamente preenchida.
- **AVISO – EM AMARELO**  Alerta que merece atenção, porém não impede a conclusão da solicitação.
- **ERRO – EM VERMELHO**  Informação errada ou incompatível com a solicitação que impede a conclusão do requerimento sendo obrigatória a correção. Retorne à seção onde a informação foi incorporada e corrija.

![](_page_14_Picture_107.jpeg)

### **E2. SEÇÃO TAXAS**

Apresenta um resumo das taxas referentes à etapa inicial do protocolo. Se durante a análise do processo houver taxa complementar será disponibilizada nesta seção.

**IMPORTANTE:** Caso incida cobrança de Outorga Onerosa do Direito de Construir, esta será cobrada posteriormente após validação das informações no decorrer do processo.

![](_page_15_Picture_79.jpeg)

### **E3. SEÇÃO CONCLUSÃO**

Finalizado o preenchimento de todos os campos, anexados os arquivos necessários e feitas todas as correções, acesse a seção **CONCLUSÃO** para finalizar a solicitação e clique em **CONCLUIR RASCUNHO**.

![](_page_15_Picture_80.jpeg)

**IMPORTANTE:** Caso nas validações seja exibido algum item com a sinalização de **ALERTA** a mensagem de conclusão informará as pendências, mas, como a própria mensagem diz, não impede a conclusão do requerimento.

![](_page_15_Picture_81.jpeg)

O requerimento possui pendências, porém elas não impedem o seu progresso. Deseja continuar com a conclusão mesmo assim?

![](_page_15_Picture_82.jpeg)

### **E4. SEÇÃO MEUS ACEITES**

Após concluir o rascunho, clique na seção **MEUS ACEITES** onde são disponibilizados termos de responsabilidade de acordo com vínculo de envolvimento no processo. Após leitura e concordância, clique em **LI E CONCORDO** e **CONFIRMAR**.

![](_page_15_Picture_83.jpeg)

Em seguida, o sistema apresentará a tela de confirmação com data e hora do aceite e o texto de acordo com o vínculo do envolvido (proprietário ou responsável técnico).

![](_page_16_Picture_90.jpeg)

#### **E5. SEÇÃO ACEITES**

A seção exibe a situação dos aceites de todos os envolvidos no processo e o botão para **DOWNLOAD** dos termos assinados. Lembre-se de que são obrigatórios os aceites de todos os envolvidos para habilitar o passo seguinte, que é a emissão da Declaração de Término de Conclusão de Obras (DTCO). Para isso, cada envolvido no processo deve acessar o Portal de Licenciamento com Senha Web própria e localizar o protocolo em questão para o aceite.

![](_page_16_Picture_91.jpeg)

**IMPORTANTE:** Após o aceite de todos os envolvidos no requerimento, não será possível alterar o protocolo. A alteração de informações é possível por meio do botão **ALTERAR REQUERIMENTO**, disponibilizado na aba **VALIDAÇÕES**, na seção **CONCLUSÃO** para qualquer um dos envolvidos. Ao clicar nele, as edições estarão novamente disponíveis. Assim que todos derem o aceite, o botão será desabilitado. Favor verificar cuidadosamente as informações prestadas até esta etapa.

![](_page_16_Picture_92.jpeg)

### **F. ABA PAGAMENTOS**

### **F1. SEÇÃO DTCO**

Após aceite de todos os envolvidos, acesse a seção **DTCO** para emissão de seu Certificado de Quitação do ISS de Construção Civil. Clique em *"Para acessar o site do DTCO, clique aqui. Ao acessar o site do DTCO, informar o Protocolo gerado no Portal de Licenciamento no formato (NNNN/AAAA)"*.

![](_page_17_Picture_101.jpeg)

Você será direcionado ao site de competência da Secretaria da Fazenda, que também deverá ser acessado via Senha Web ou Certificado Digital. No site, deve-se escolher a opção **NOVA DECLARAÇÃO**.

![](_page_17_Picture_102.jpeg)

Selecione o tipo de expediente **ANISTIA** e insira o número de protocolo no campo correspondente. Insira quantos 0 (zeros) forem necessários para completar o formato NNNNNNN/AAAA. Por exemplo, para o protocolo 1234/2020, deve-se preencher 0001234/2020.

![](_page_17_Picture_103.jpeg)

Caso tenha dúvidas, acesse o manual disponibilizado pela Secretaria da Fazenda sobre a DTCO disponibilizado em: **[https://www.prefeitura.sp.gov.br/cidade/upload/Manual-do-usuario-da-Declaracao-Tributaria-de-](https://www.prefeitura.sp.gov.br/cidade/upload/Manual-do-usuario-da-Declaracao-Tributaria-de-Conclusao_1389383273.pdf)[Conclusao\\_1389383273.pdf](https://www.prefeitura.sp.gov.br/cidade/upload/Manual-do-usuario-da-Declaracao-Tributaria-de-Conclusao_1389383273.pdf)**. Sugerimos também entrar em contato diretamente com o órgão responsável.

Todos os requerimentos referentes a anistia são isentos do pagamento de ISS, apesar disso, **é obrigatória a emissão do certificado pelo requerente**. Após ação, em até 24 horas o certificado será automaticamente enviado para a aba de documentos do Portal de Licenciamento, não sendo necessário fazer o upload manualmente. No campo **SITUAÇÃO DTCO** poderão ser exibidos os seguintes status após o anexo:

- **CERTIFICADO DISPONÍVEL**: o certificado foi anexado ao protocolo e não há registro de dívida passada de ISS.
- **DTCO QUITADO**: significa que o certificado para a anistia foi emitido, porém existe uma dívida passada de ISS. Isso não impede o interessado de prosseguir com o processo, porém este não poderá ser enquadrado no procedimento declaratório simplificado e **esta dívida deverá ser quitada até o final do processo**.

#### **F2. SEÇÃO PAGAMENTOS**

Após disponibilização automática do certificado DTCO no Portal, a seção **PAGAMENTOS** apresentará as informações sobre os valores e datas de pagamento das taxas, bem como o botão que permite a emissão das guias. A quitação bancária ocorre em até **5 dias úteis após pagamento**, a depender da instituição financeira. Após esta etapa é oficializada a abertura do processo de forma automática pelo sistema. Acesse o Portal de Licenciamento para acompanhar o andamento do seu processo.

**IMPORTANTE:** Caso a guia não seja quitada antes do prazo de vencimento, não será possível emitir uma nova dentro do mesmo protocolo. Será necessário criar um novo requerimento.

![](_page_18_Figure_6.jpeg)

*Outros manuais e informações podem ser encontrados em [https://meuimovelregular.prefeitura.sp.gov.br.](https://meuimovelregular.prefeitura.sp.gov.br/)*

**VERSÃO 032023**